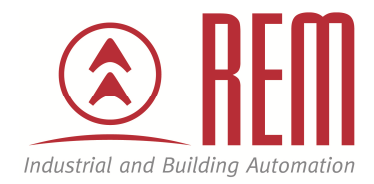

# APLIKAČNÍ POSTUP

## **Nahrání projektu z USB Flash disku bez připojení k PC**

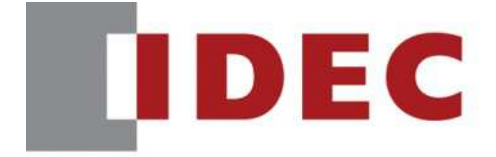

**Think Automation and beyond...** 

### Nahrání projektu z USB Flash disku bez připojení k PC

#### **Abstrakt**

Tento aplikační postup ukazuje jak nahrát nový projekt do Smart AXIS Touch z USB flash disku bez připojení k PC

#### **HW komponent**

- PLC SmartAXIS Touch FT1A-C12
- USB flash disk

#### **SW komponenty**

- vývojové prostředí pro PLC IDEC Automation Organizer
- USB Autorun Definition File Creation Tool (součást instalačního balíčku Automation Organizer)

#### **Důležitá poznámka**

Aplikační postupy demonstrují typické úkony na konkrétních případech. Nekladou si za cíl kompletnost a v žádném případě nenahrazují návod k obsluze! Změna aplikačních postupů je vyhrazena.

#### **Úvod**

V tomto aplikačním postupy si popíšeme postup jak vytvořit bootovací soubor hgauto.ini s jehož pomocí je možné přehrát projekt na PLC SmartAXIS Touch za použití USB Flash Disku s uloženým projektem.

#### **Vytvoření spouštěcího souboru "hgauto.ini"**

Pro vytvoření spouštěcího souboru hgauto.ini slouží utility program: USB Autorun Definition File Creation Tool. Tento program nejdete ve složce Automation Organizer/ Utility program.

Po spuštění programu se ukáže úvodní obrazovka:

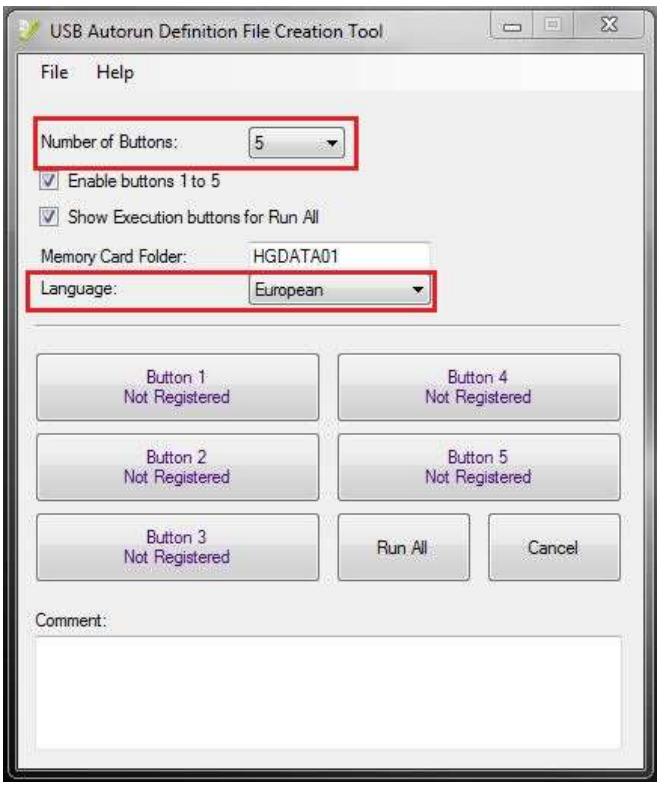

**Number of Buttons** – určuje kolik tlačítek se nám bude zobrazovat na obrazovce SmartAXIS Touch po nabootování. V našem případě nastavíme na 2 (1 tlačítko na upload projektu 1 tlačítko na download projektu)

Language – nastavujeme použitý font. V našem případě vybereme " Central Europe" (nicméně toto nastavení není důležité)

Po tomto nastavení se nám ve spodní části okna zobrazí pouze dvě tlačítka viz obrázek níže:

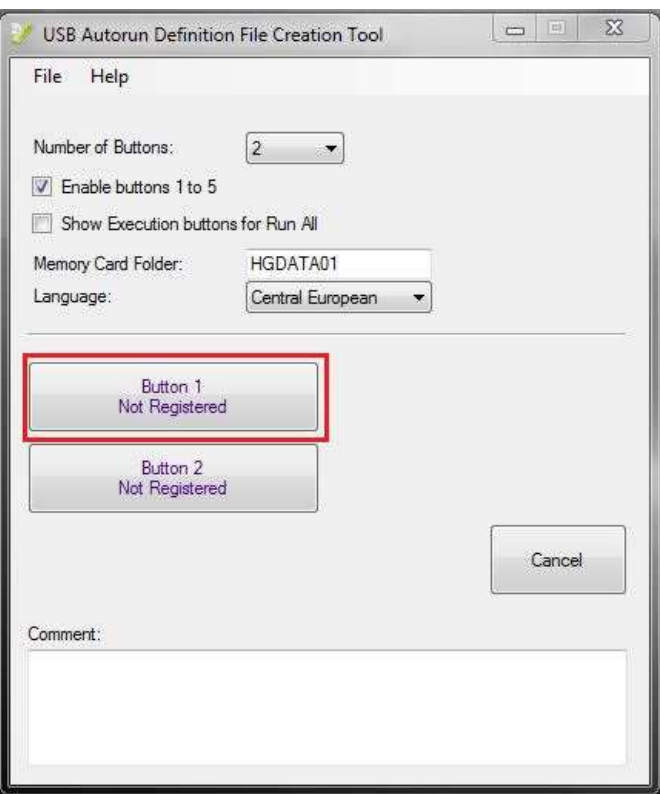

Klikneme na tlačítko Button 1.

Otevře se okno, kde definujeme jakou funkci bude tlačítko vykonávat

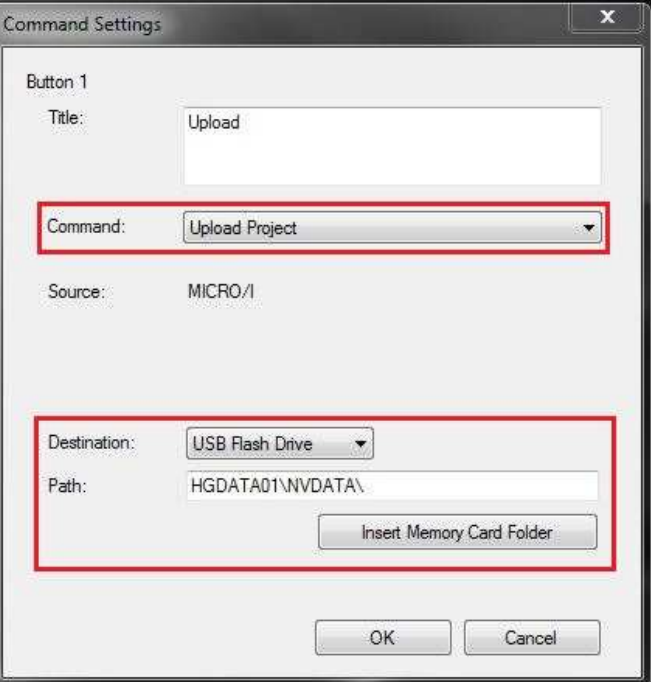

**Title** – text který se bude zobrazovat na tlačítku

**Command** – příkaz který se bude vykonávat (Upload Project, Downolad project,...)

**Destination** – z jakého paměťového média budeme bootovat (SD karta pro HMI panely, USB Flash disk pro HMI panely a SmartAXIS Touch)

Path – cesta k danému souboru na USB Flash disku / SD Kartě (pokud klikneme na "Insert Memory Card Folder" automaticky se vyplní cesta HGDATA01/NVDATA/)

Nastavení tlačítka 1 na Upload projektu (obrázek vlevo) a nastavení tlačítka 2 pro Download projektu (obrázek vpravo).

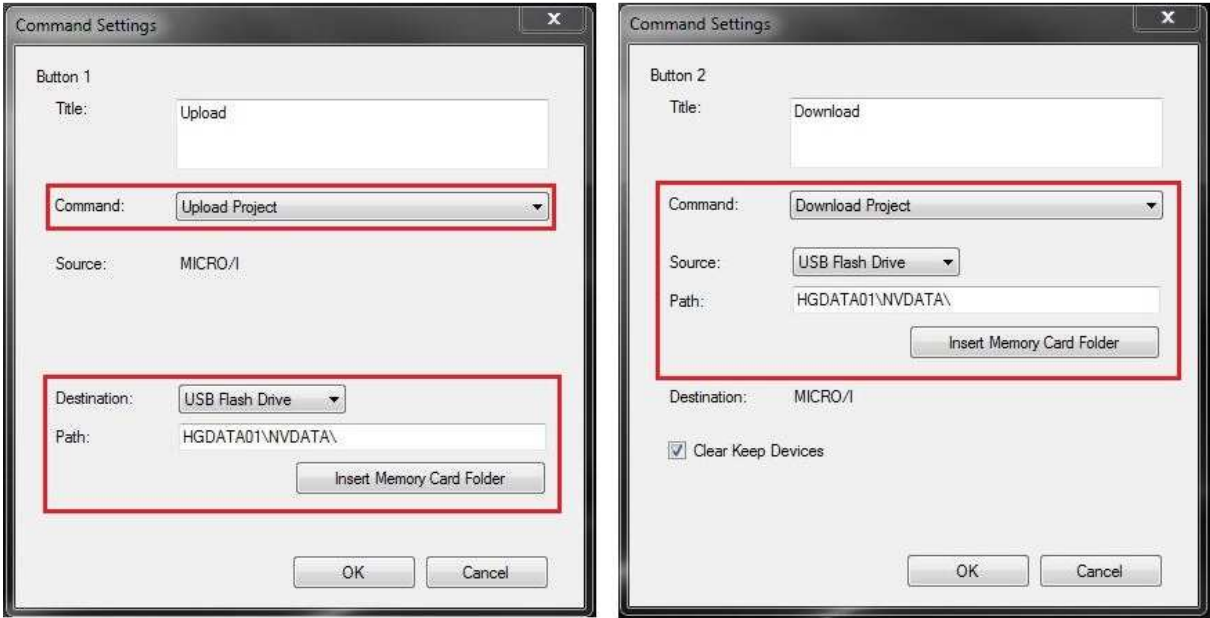

Po potvrzení tlačítkm OK máme nadefinované funkce tlačítek. Dále klikneme na File/Save a tím se vytvoří spouštěcí soubor (Je důležité tento soubor nepřejmenovávat. Název musí být hgauto.ini).

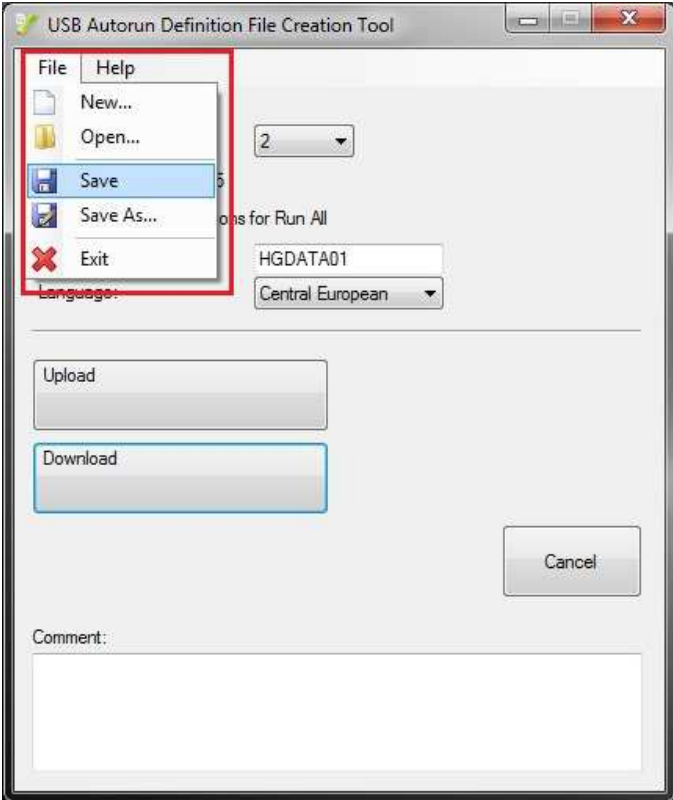

#### **Ukázka vytvořeného souboru otevřeného v textovém editoru:**

*[AUTORUN] item=2 button\_command=Enable button\_runall=Disable language=Central European [COMMAND\_1] command=PRO\_UPLOAD dst\_path="B:\HGDATA01\NVDATA" title="Upload" [COMMAND\_2] command=PRO\_DOWNLOAD src\_path="B:\HGDATA01\NVDATA\projekt.znv" reset\_keep\_device=Enable title="Download" [COMMENT] comment=""* 

#### **Vytvoření projektu**

Ve vývojovém prostředí pro SmartAXIS Touch si vytvoříme projekt který chceme nahrát. Klikneme na tlačítko "**Download"**

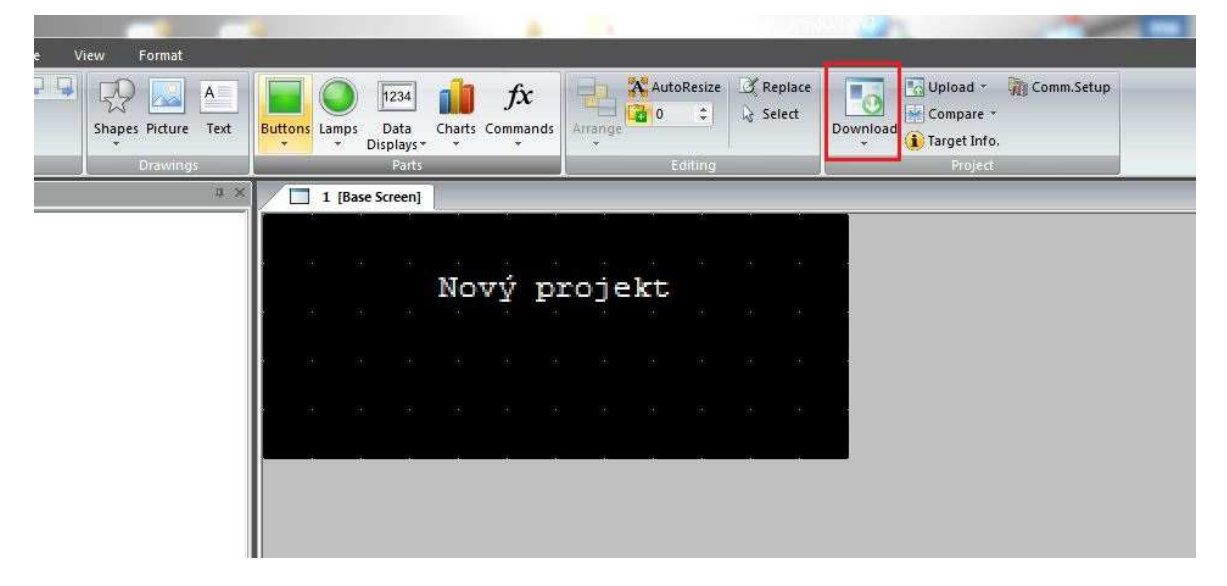

Poté klikneme na tlačítko "Change"

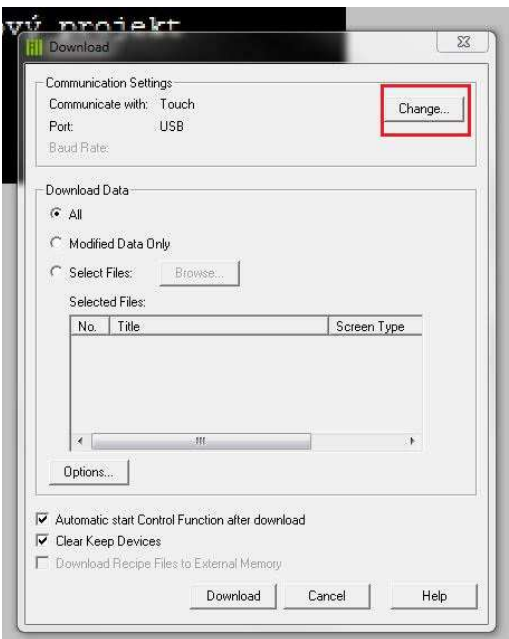

#### Vybereme možnost "External Memory" a potvdíme OK

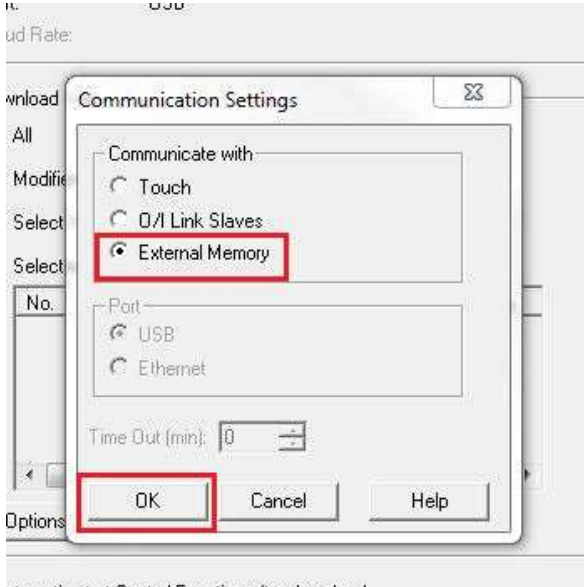

utomatic start Control Function after download lear Keep Devices

Poté stačí vybrat kam projekt uložit

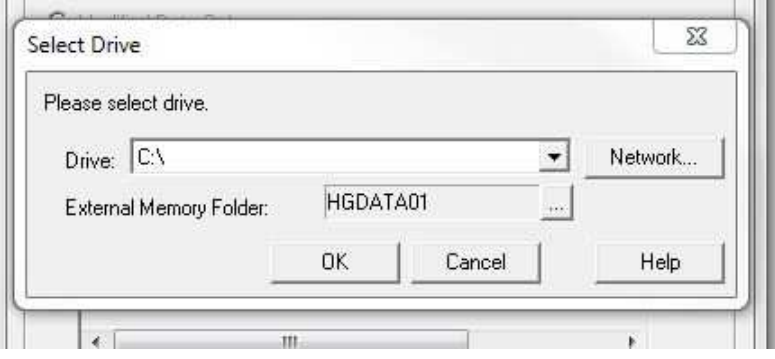

Na USB Flash disk nahrajeme soubor "hgauto.ini" a složku s uloženým projektem "HGDATA01"

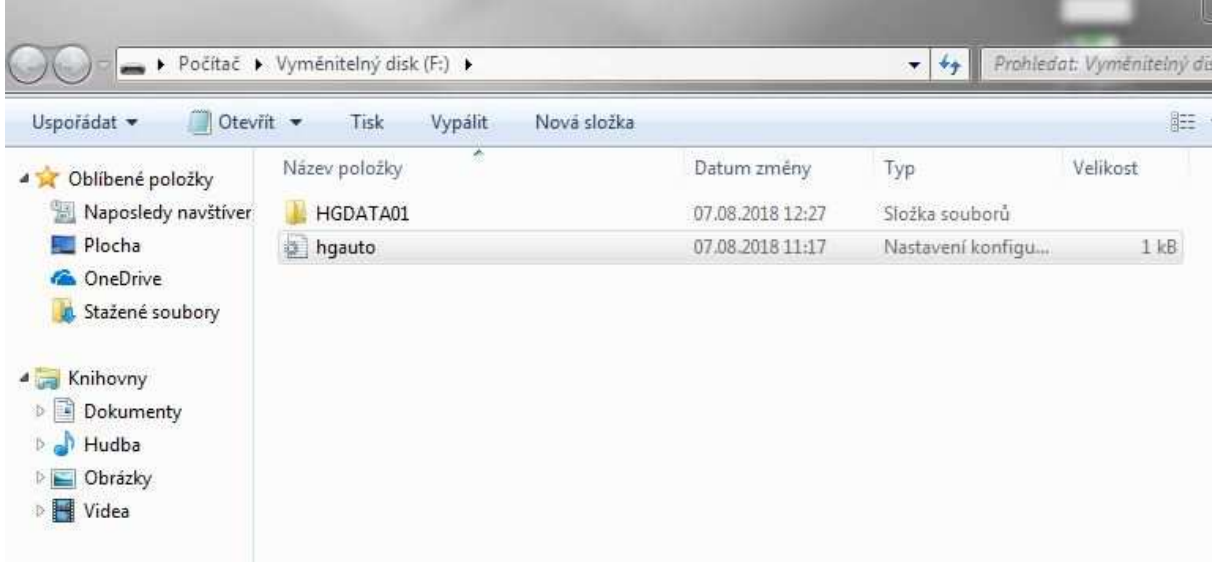

#### **Nahrání nového projektu**

Ke SmartAXIS Touch připojíme USB Flash disk a SmartAXIS Touch zapneme. Po chvilce se nám na obrazovce ukáže bootovací obrazovka s námi nadefinovanými tlačítky:

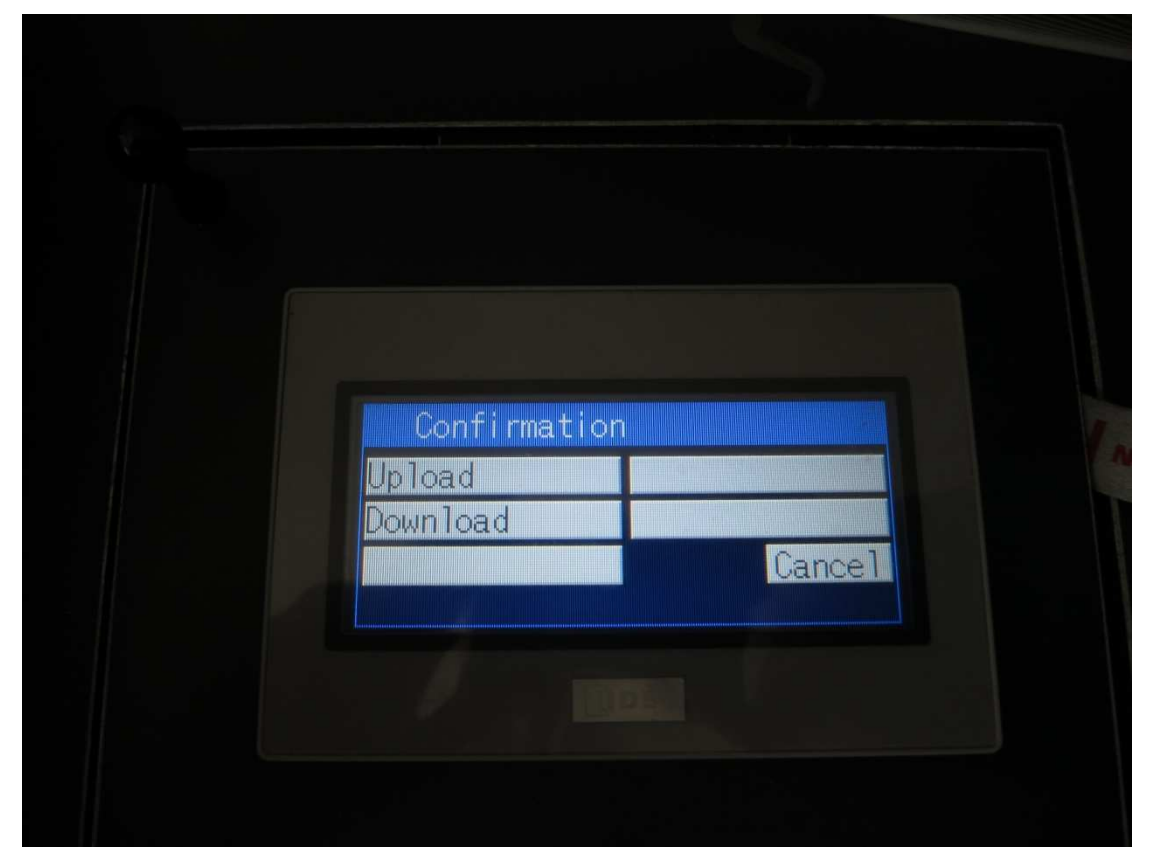

Pro nahrání projektu ze SmartAXIS Touch na USB Flash disk klikneme na "Upload", pro nahrání nového projektu klikneme na "Download".

Po nahrání projektu SmartAXIS Touch vypneme a odpojíme USB Flash Disk.